# Coriolis Web 4.3 Guide pratique

Version pour la ville de Vandoeuvre

Création de Titre de recettes

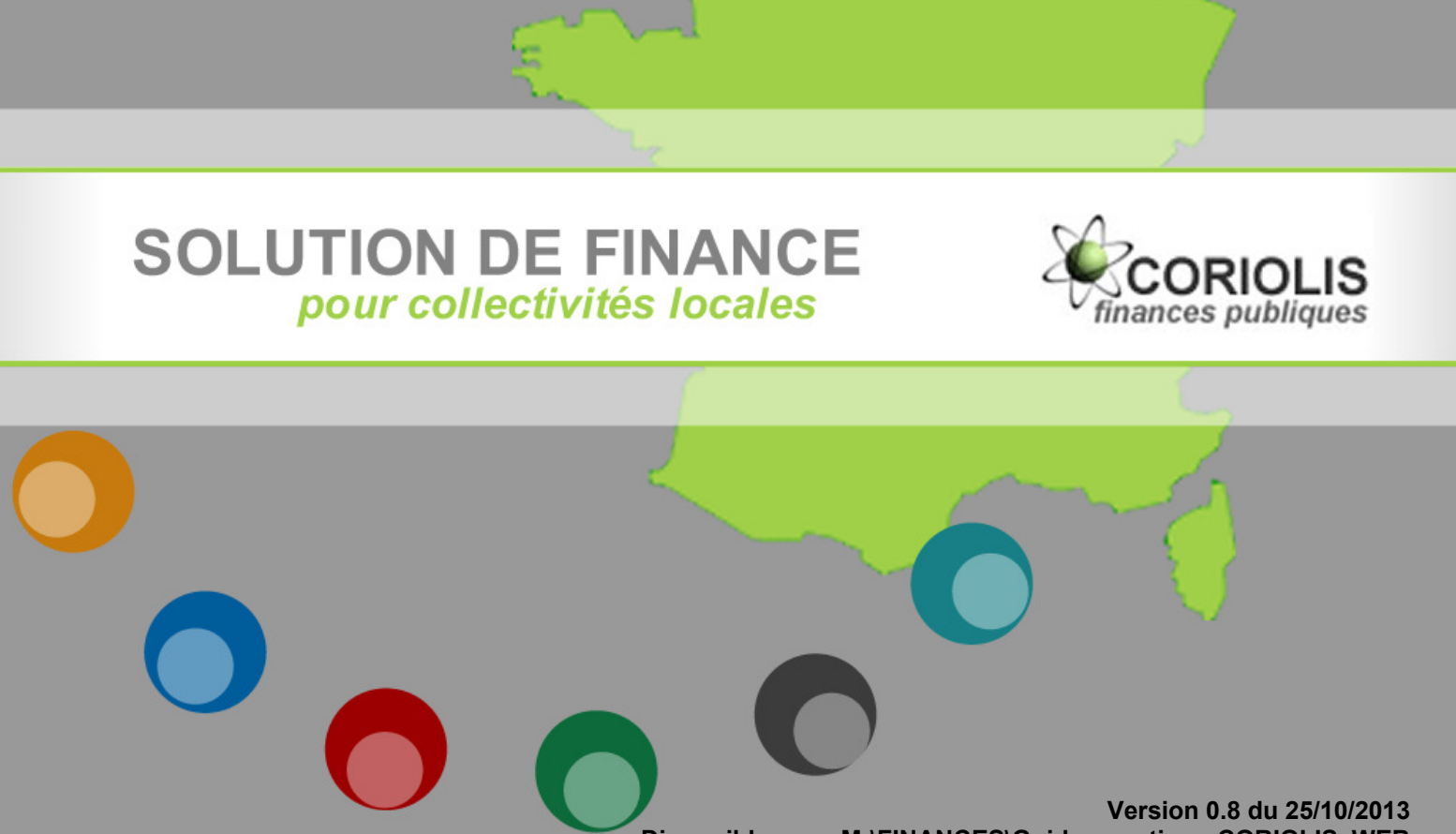

Disponible sous M:\FINANCES\Guides\_pratique-CORIOLIS\_WEB

## **Sommaire**

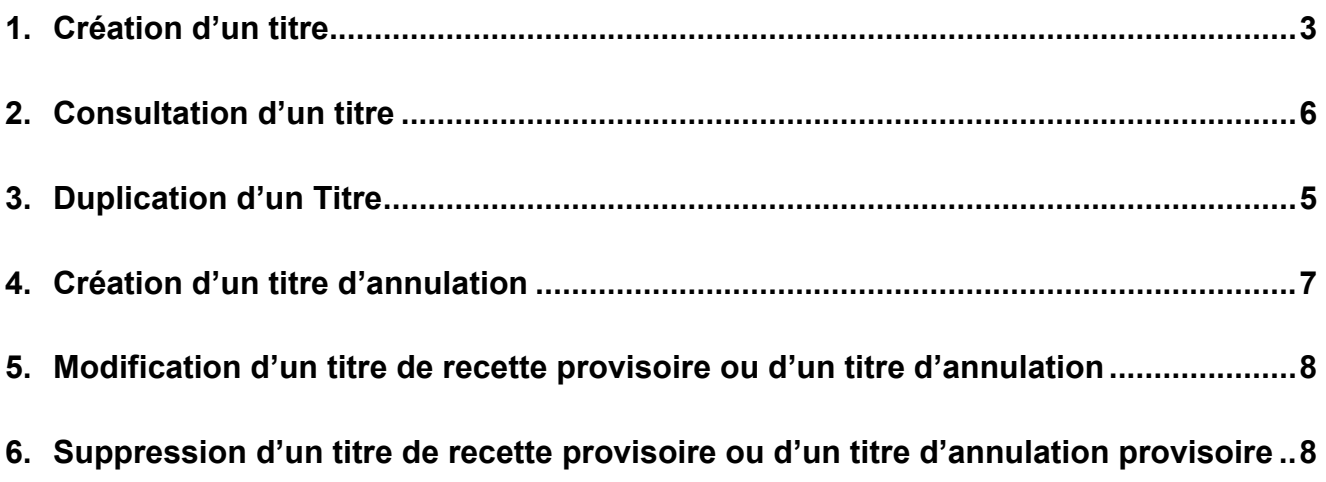

NB : toute saisie dans Coriolis doit se faire en majuscules.

## 1. CREATION D'UN TITRE

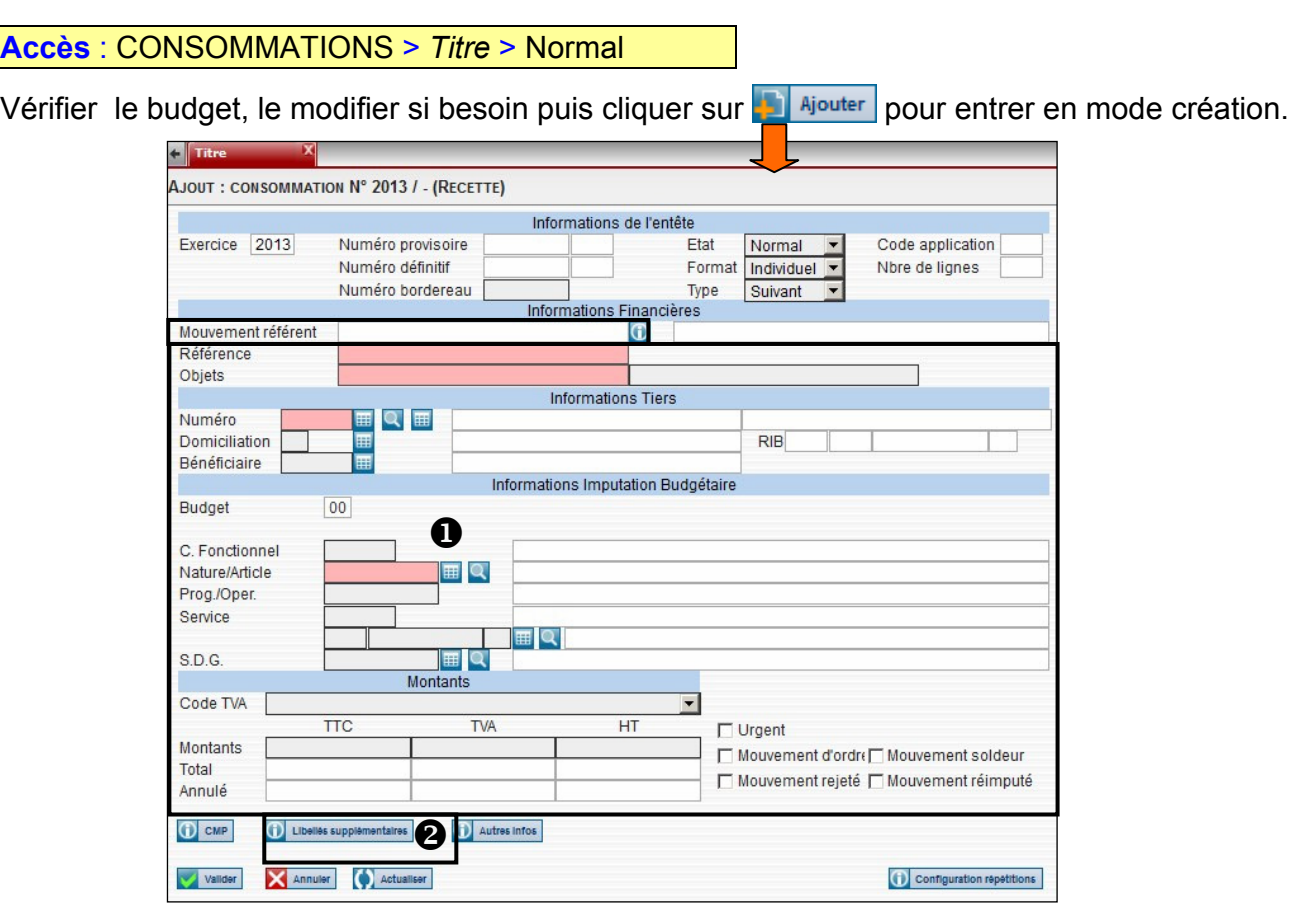

**O** Renseigner les champs suivants : Si besoin, utiliser **ED** pour faire des recherches (notamment pour le tiers).

- Référence/Objets : saisir l'objet de la recette de manière claire et précise. Si manque de place, utiliser les libellés supplémentaires (cf.  $\bullet$ ).
- Tiers : Numéro de tiers
- Imputation
- Code TVA : uniquement pour les locations de salles
- Montants TTC du titre

<sup>O</sup> Cliquer sur

#### Dans les libellés supplémentaires :

- compléter si besoin, l'Objet du titre
- indiquer les Pièces Jointes au titre (délibération, décision, arrêté, convention, bail,…) en précisant le numéro et la date de l'acte joint.

« PJ : délibération n°13 du 10-1-13 »

Si ces pièces ont déjà été jointes à un précédent titre, indiquer le numéro définitif du titre auquel elles ont été jointes.

Ex : « délibération n°2 du 15-3-13 jointe à titre n°128 de 2013 ».

Une fois les libellés supplémentaires complétés, cliquer sur **K**Retour pour revenir à la grille de création du titre.

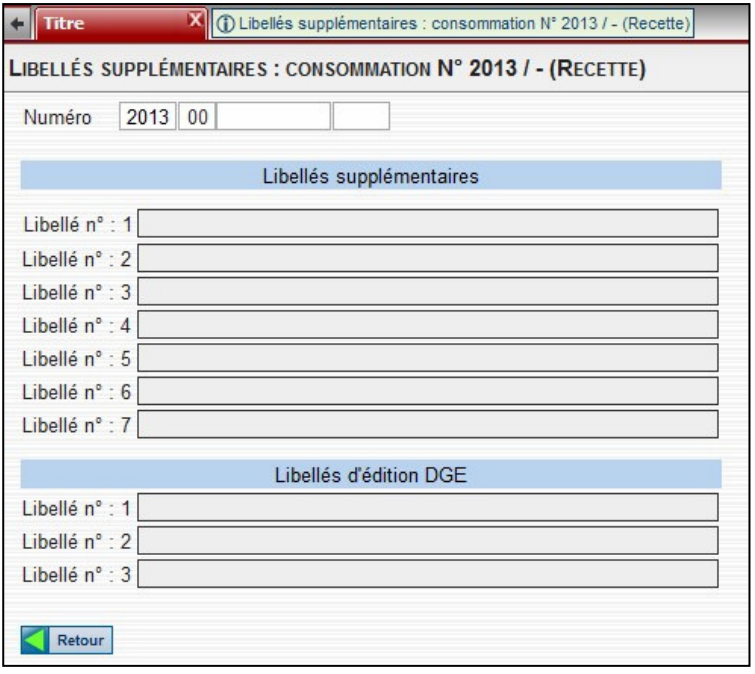

Vérifier l'ensemble des éléments saisis puis cliquer

- Le titre est créé (avec un numéro provisoire) : la grille de consultation du titre s'affiche → nouvelles fonctionnalités disponibles : modification, suppression,... (cf. boutons en bas de page).

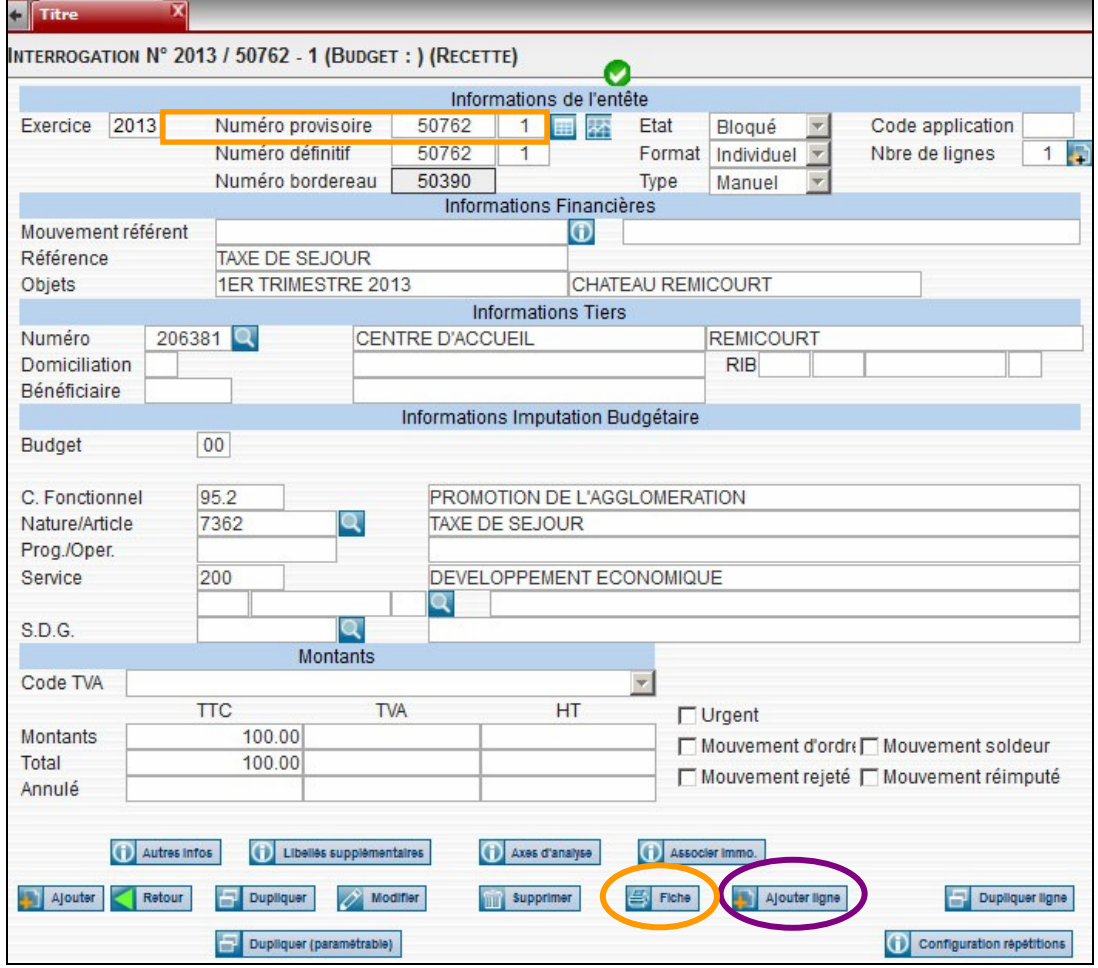

#### Cas particuliers des titres multi-lignes

La création d'un titre multi-lignes s'effectue principalement si le titre concerne

plusieurs imputations et/ou plusieurs taux de TVA.

Pour ajouter une ligne supplémentaire, cliquer sur **Algeburge des langes de grille** puis reprendre les différentes étapes de création d'un titre.

Imprimer le titre via le bouton  $\mathbb{R}$  en haut à gauche de la grille.

Transmettre le titre de recette et l'ensemble des pièces jointes, en 2 exemplaires, à la Direction des finances.

### 2. DUPLICATION D'UN TITRE

La fonction « dupliquer » permet de créer un nouveau titre en reprenant des éléments d'un titre déjà existant.

Il existe deux possibilités pour créer un titre par duplication d'un titre existant :

#### 1) Duplication standard

- 1 Ouvrir le titre à dupliquer.
- 2 Dupliquer le titre en cliquant sur **et Dupliquer** en bas de la grille du titre.
- > Un nouveau titre est créé sans montant, reprenant Références et Objets, Tiers et Imputation, Libellés supplémentaires, Code régie, P503.
	- NB1 : sont aussi repris : dates factures, réception, limite d'émission, limite de paiement.
	- NB2 : contrairement à ce qui semble apparaître, le n° de bordereau n'est pas repris.
- 3 Modifier le nouveau Titre dont les dates dans <sup>1</sup> Audres infose (les supprimer)
- 4 Clic sur **Malider** pour l'enregistrer.
- 5 Cliquer sur **Striche** pour l'imprimer.

#### 2) Duplication configurable

- **1** Ouvrir le titre à dupliquer.
- 2 Cliquer sur **O** Configuration répétitions pour choisir les informations à dupliquer.
- 3 Dupliquer le titre en cliquant sur **en bupliquer (paramétrable)** en bas de la grille du titre.
- Un nouveau titre est créé.

NB : ne sont pas repris : dates factures, réception, limite d'émission, limite de paiement.

- 3 Modifier le nouveau Titre.
- 4 Clic sur **Walider** pour l'enregistrer.
- 5 Cliquer sur **S** Fiche pour l'imprimer.

## 3. CONSULTATION D'UN TITRE

Accès : CONSOMMATIONS > Titre > Normal

Saisir le numéro du titre, puis cliquer sur **O** Consulter

## 4. CREATION D'UN TITRE D'ANNULATION

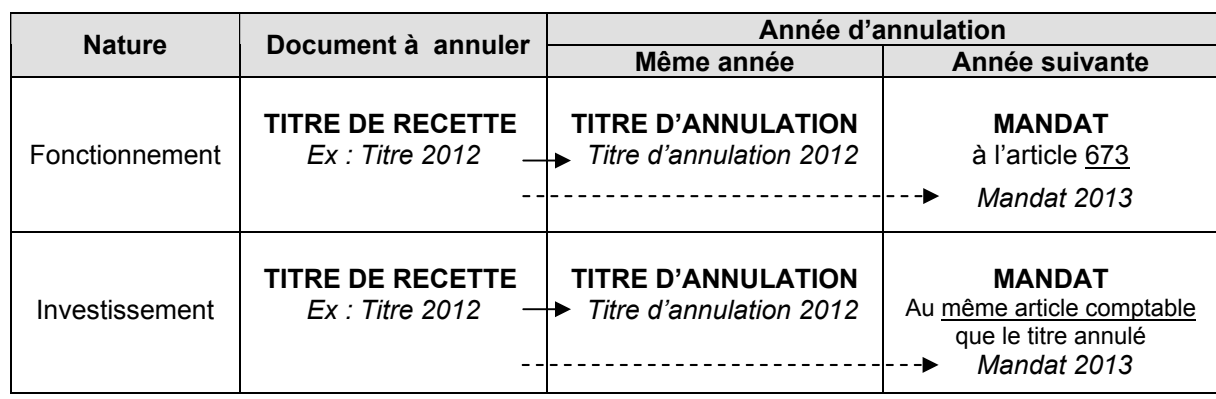

Rappel : Pièces comptables à créer pour annuler un titre

Accès : CONSOMMATIONS > Titre > Annulation

Vérifier le budget, le modifier si besoin puis cliquer sur **propriet de la pour entrer en mode création**.

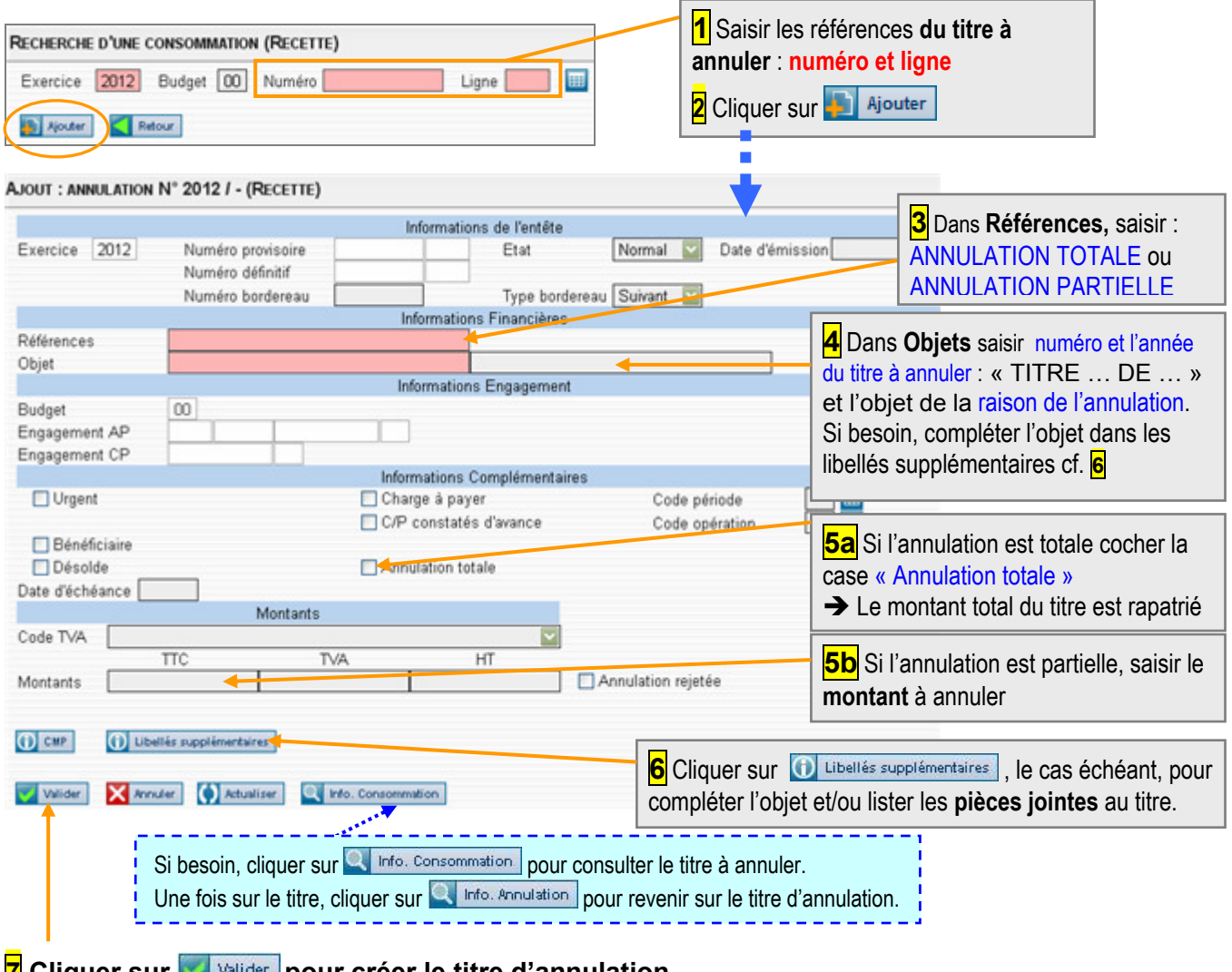

**7** Cliquer sur **Vollager** pour créer le titre d'annulation.

Editer l'état d'annulation (menu Mon Coriolis – Editions bureautiques) et le transmettre avec les pièces justificatives, en 2 exemplaires, à la Direction des finances.

## 5. MODIFICATION D'UN TITRE DE RECETTE PROVISOIRE OU D'UN TITRE D'ANNULATION

Accès : CONSOMMATIONS > Titre > Normal (pour accéder à un titre)

CONSOMMATIONS > Titre > Annulation (pour accéder à un titre d'annulation).

Saisir le budget et le numéro provisoire du titre ou du titre d'annulation à modifier, puis cliquer sur **O** Consulter

Coriolis affiche la grille de consultation du titre ou du titre d'annulation

- Cliquer sur **Modifier** (situé en bas de la fenêtre)
- Opérer les modifications nécessaires
- Cliquer sur **Valider** (situé en bas de la fenêtre)

## 6. SUPPRESSION D'UN TITRE DE RECETTE PROVISOIRE OU D'UN TITRE D'ANNULATION PROVISOIRE

Accès : CONSOMMATIONS > Titre > Normal (pour accéder à un titre) CONSOMMATIONS > Titre > Annulation (pour accéder à un titre d'annulation).

Saisir le budget et le numéro provisoire du titre ou du titre d'annulation à modifier, puis cliquer sur **(1)** Consulter (situé en bas de la fenêtre).

Coriolis affiche la grille de consultation du titre ou du titre d'annulation Cliquer sur **in Supprimer** (situé en bas de la fenêtre).

Coriolis demande la confirmation de la suppression

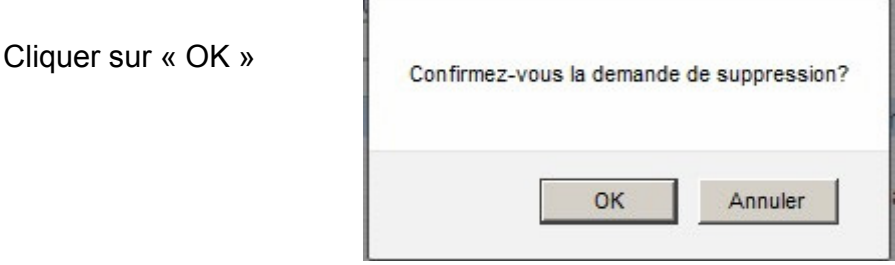